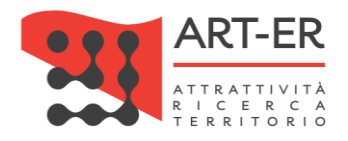

# CRITER

Catasto regionale impianti termici Regione Emilia-Romagna

# Manuale utente "Operatore/addetto": guida all'utilizzo di *CritERapp* Rev. 01 del 02/11/2021

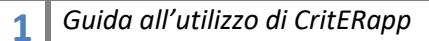

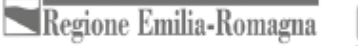

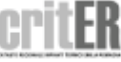

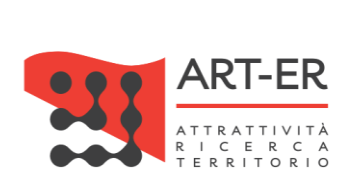

## <span id="page-1-0"></span>SOMMARIO

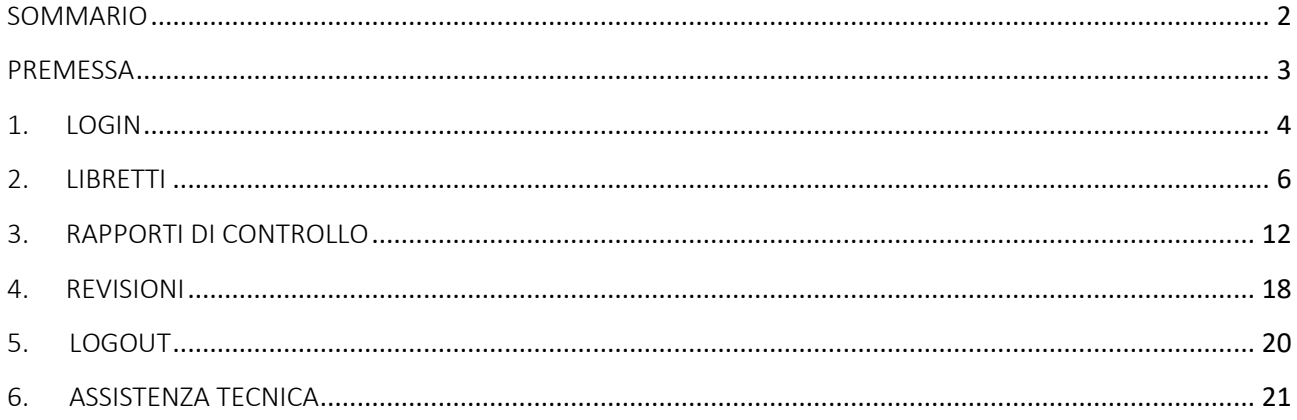

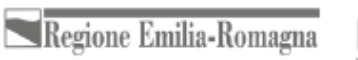

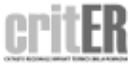

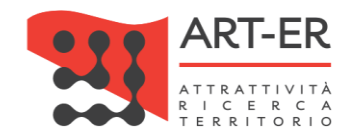

### <span id="page-2-0"></span>PREMESSA

*CriterApp* è un'applicazione mobile per smartphone e tablet, compatibile per dispositivi Android ed iOS, realizzata per l'interfacciamento con il sistema Criter.

L'applicazione è stata pensata per gli operatori, installatori e manutentori delle aziende registrate al portale Criter della Emilia-Romagna.

Lo scopo dell'applicazione è quella di facilitare l'utente finale nella realizzazione di Libretti di impianto e Rapporti di controllo tecnici interfacciandosi con il portale Criter della Regione Emilia-Romagna [\(www.criter.regione.emilia-romagna.it\)](http://www.criter.regione.emilia-romagna.it/) per l'invio e la convalida di tali documenti.

#### Per iniziare ad utilizzare l'applicazione è necessario avere un profilo di tipo Operatore-addetto sul portale Criter ed installare l'applicazione su un dispositivo mobile, quale smartphone o tablet.

Per installarla, è necessario scaricarla dai rispettivi store, *Google Play Store* o *AppStore*. L'applicazione è gratuita.

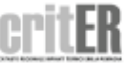

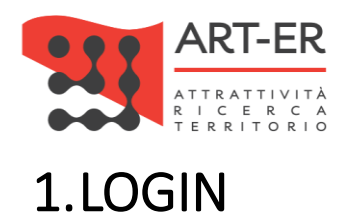

<span id="page-3-0"></span>Dopo aver scaricato l'applicazione gratuitamente, inserire le credenziali di accesso, username e password, come profilo Operatore-addetto, le stesse usate per accedere al portale web Criter.

#### ATTENZIONE:

possono accedere all'applicazione solo i soggetti accreditati presso il Catasto regionale degli impianti termici con profilo operatore/addetto per i quali sono state attivate delle credenziali.

Si rimanda al manuale "Manuale utente impresa: Guida all'utilizzo del sistema informatico CRITER" al paragrafo dedicato (Nuovo operatore/addetto – Ricerca operatori/addetti) per le istruzioni riguardanti l'attivazione del profilo operatore/addetto).

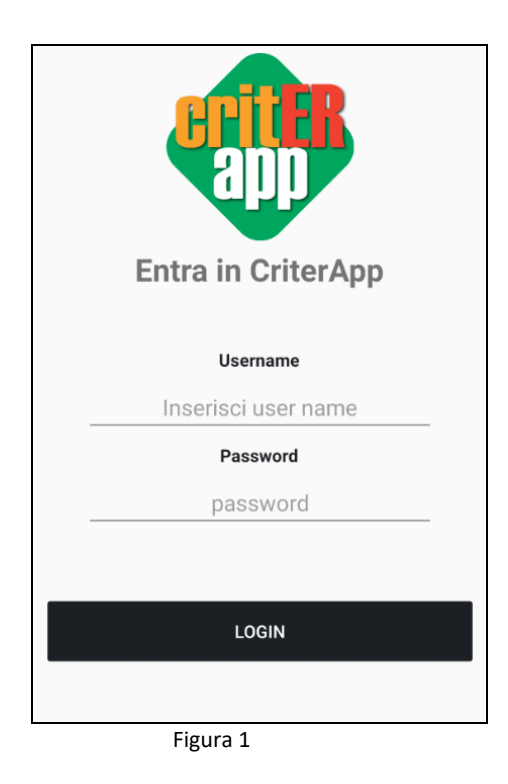

Inserendo correttamente le credenziali di accesso alla piattaforma, l'utente può navigare tra le sezioni e le funzionalità dell'applicazione. Nella figura seguente è riportata la prima schermata che viene visualizzata una volta effettuato l'accesso. Nei prossimi paragrafi saranno descritte le varie funzionalità.

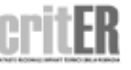

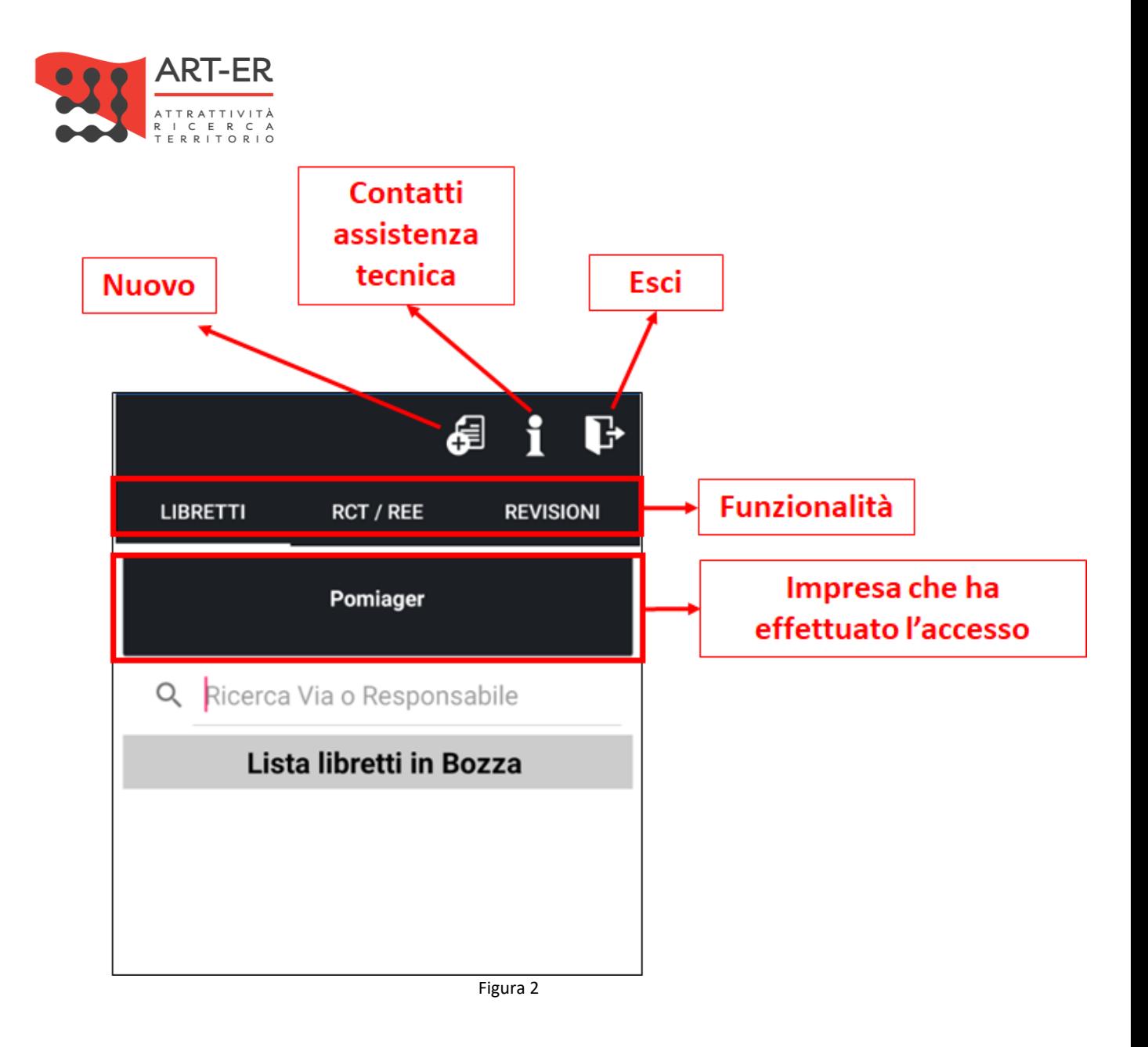

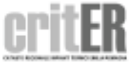

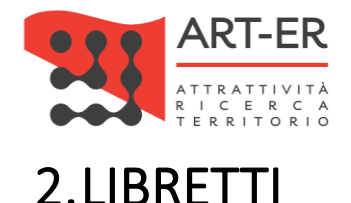

<span id="page-5-0"></span>Nella sezione "Libretti" è possibile creare un nuovo libretto di impianto.

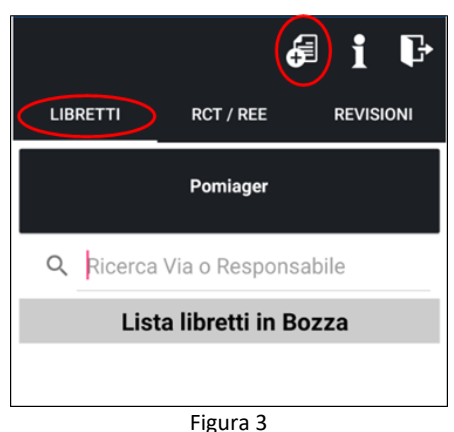

Nella sezione "Libretti" cliccando sull'apposita icona **(**司, come mostrato nella figura soprariportata, si arriva in una schermata in cui è necessario:

- inserire il comune in cui si trova l'impianto;
- selezionare un codice di targatura tra quelli disponibili per la propria azienda (che vanno precedentemente acquisiti sul catasto della regione Criter);
- inserire i dati catastali.

Il codice di targatura non è obbligatorio per la creazione di un nuovo libretto. È possibile infatti inserire questo campo successivamente nella compilazione del libretto. Inviando un libretto senza codice di targatura al sistema Criter, verrà assegnato casualmente un codice targatura tra quelli liberi acquisiti.

La lista di codici targatura presenti nell'applicazione rappresentano i codici targatura assegnati da parte dell'impresa al singolo operatore/addetto che ha effettuato l'accesso. Si specifica che è possibile assegnare i codici targatura ad un operatore/addetto solo tramite l'apposita funzionalità presente sull'applicativo Criter.

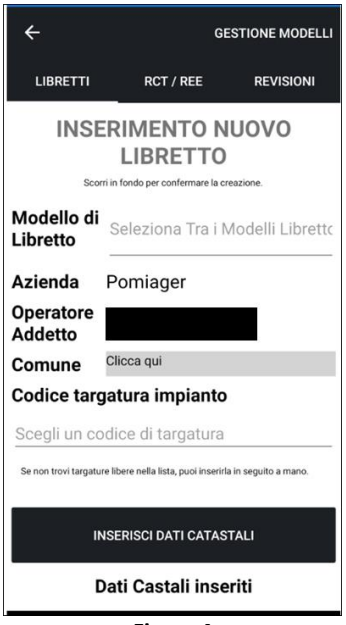

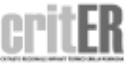

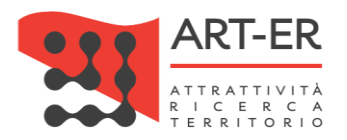

Cliccare su "Conferma Inserimento Libretto di Impianto" per creare un nuovo libretto o cliccare su "Reimposta Dati" per cancellare tutti i dati inseriti nella schermata.

Da questo momento viene creato un nuovo libretto impianto che però rimane salvato solo sul proprio dispositivo mobile. Si aprono quindi una serie di schermate che l'utente può scorrere orizzontalmente.

Ogni schermata contiene una sezione del libretto impianto, dove poter compilare i campi con i dati dell'impianto in questione.

Ogni schermata necessita di essere salvata singolarmente per poter mantenere i dati sul dispositivo mobile. Durante questa operazione di salvataggio, il software segnalerà tramite pop-up la buona riuscita del salvataggio o, la lista dei campi obbligatori che non sono stati compilati per poter salvare la schermata.

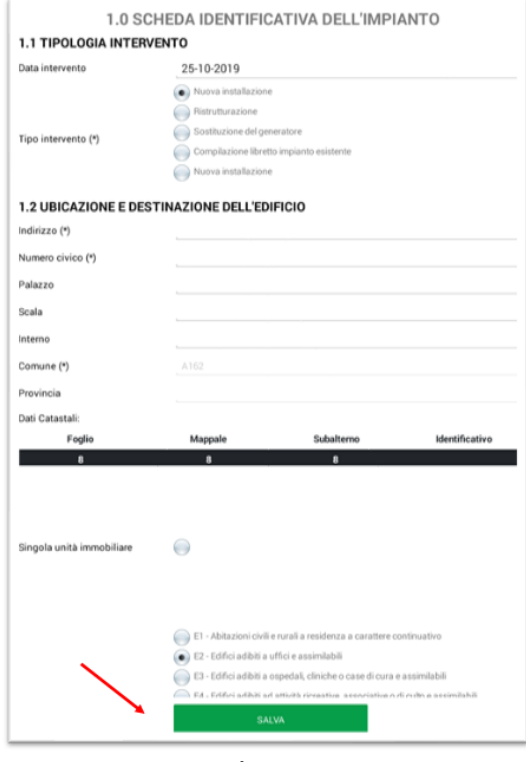

**Figura 5**

Alcune schermate come quella della compilazione di liste di componenti, come i generatori di calore, funzionano nel seguente modo

L'utente clicca su "Nuovo" come riportato nella sottostante per inserire i dati di un nuovo singolo elemento della lista, come un nuovo generatore. Si compilano tutti i campi obbligatori e si clicca su "Salva" per inserire l'elemento nella lista. Dopo aver inserito l'elemento nella lista si può cliccare in ogni momento sull'elemento che possiede un numero progressivo definito dal software al momento del salvataggio, per modificare i dati dell'elemento ma non il numero progressivo che è appunto generato automaticamente.

È possibile eliminare un elemento della lista cliccando su "Elimina".

Si può cambiare il codice targatura impianto del libretto, modificandola, fino a quando i dati non vengono inviati al CRITER.

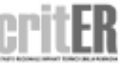

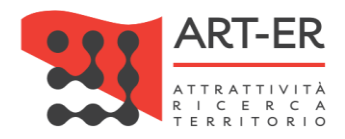

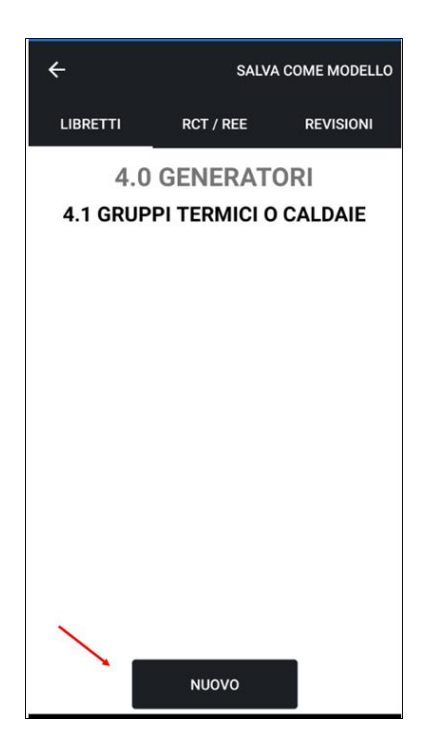

Tornando indietro è possibile visualizzare il libretto appena creato nella lista dei libretti in bozza. Per ogni libretto della lista ci sono 3 pulsanti ad icone, in ordine da sinistra verso destra:

- Modifica
- Invia
- Elimina

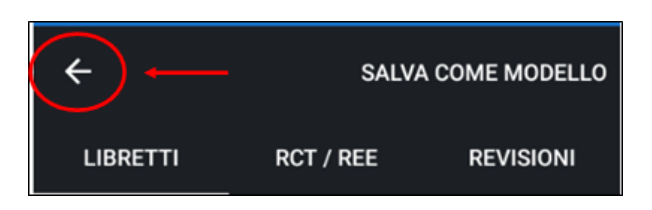

**Figura 7**

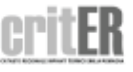

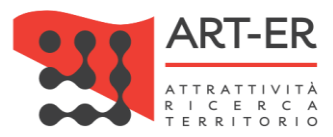

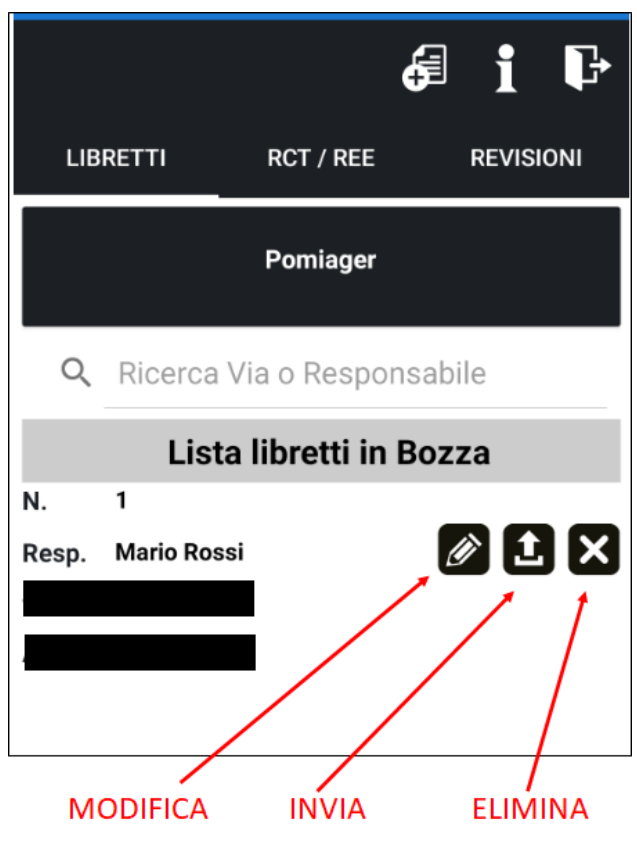

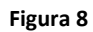

Si riporta di seguito la descrizione dei vari pulsanti:

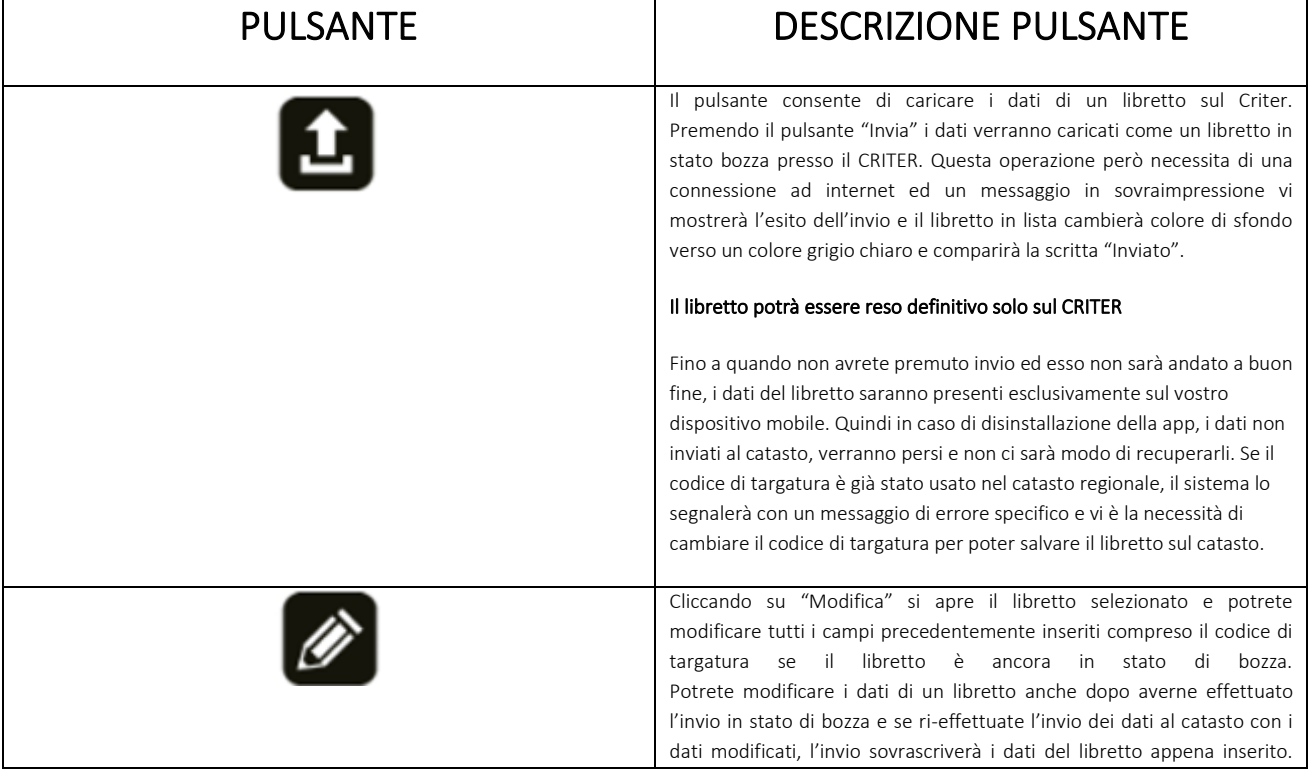

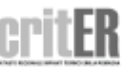

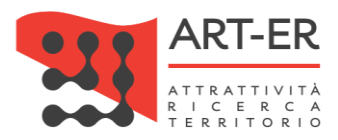

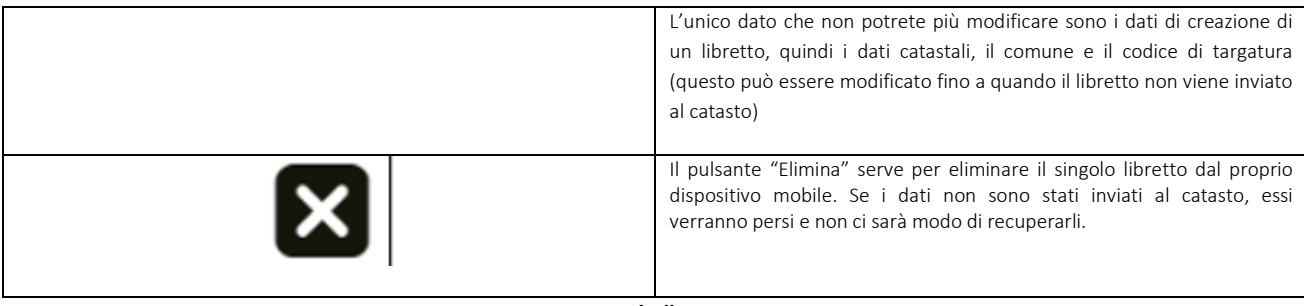

**Tabella 1**

È possibile effettuare la generazione di un file .pdf per la stampa del libretto di impianto. Per effettuare tale operazione occorre che il libretto di impianto sia stato inviato presso la piattaforma CRITER. Il pulsante "Stampa" è presente all'accesso del modulo del libretto come di seguito riportato.

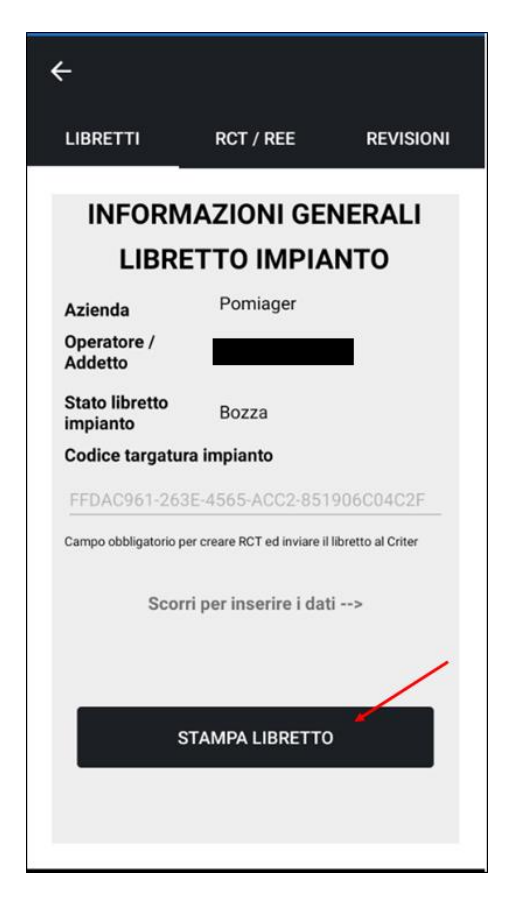

**Figura 9**

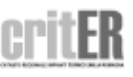

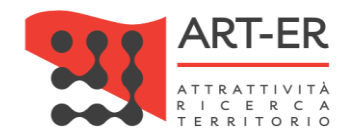

#### MODELLI DI LIBRETTI DI IMPIANTO

Per facilitare la compilazione di un nuovo libretto di impianto, è possibile creare dei modelli. Questa funzione è utilizzabile solo nella sezione Libretti. Durante la compilazione di un libretto di impianto è possibile salvare lo stato di compilazione dell'intero libretto come Modello.

Un modello è una copia esatta di tutto il libretto di impianto ad eccezione dei dati catastali, comune e targatura dell'impianto, cioè i dati che vanno inseriti al momento nell'inserimento di un nuovo libretto.

Per creare un modello basta aprire il libretto che si vuole far diventare un modello e cliccare il pulsante in alto a destra "Salva come modello" che compare in ogni schermata di compilazione di un libretto.

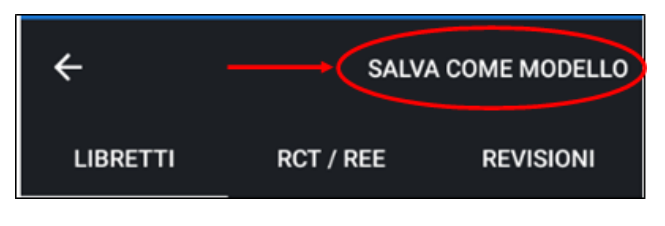

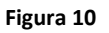

È possibile gestire la lista dei modelli creati cliccando su "Gestisci Modelli" nella pagina di creazione del nuovo libretto di impianto.

Cliccando sul nome di un modello della lista, si aprirà un pop-up dove è possibile Rinominare oppure Eliminare il modello selezionato.

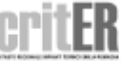

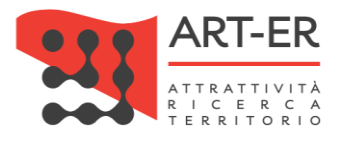

# <span id="page-11-0"></span>3.RAPPORTI DI CONTROLLO

Nella sezione "RCT/REE" cliccando sull'apposita icona  $\bigoplus$ , come mostrato nella figura sottoriportata, si può creare un nuovo rapporto di controllo tecnico.

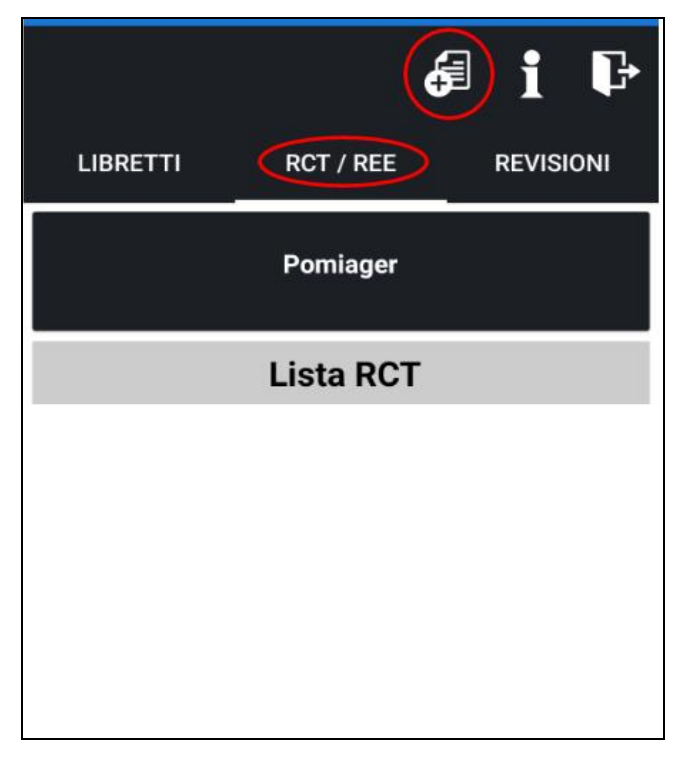

**Figura 11**

Per creare un nuovo rapporto di controllo tecnico, è necessario selezionare un libretto secondo le seguenti modalità.

1. attraverso lo scanner QR-Code di un codice di targatura. La funzionalità di scanner QR-Code si attiva concedendo all'applicazione l'utilizzo della fotocamera integrata al dispositivo mobile. Senza concedere l'utilizzo, non sarà possibile utilizzare questa funzionalità.

Con questa opzione si può ottenere un libretto dal CRITER. Per ottenere un libretto definitivo presente sul catasto, è necessaria una connessione internet per collegarsi al catasto. Se il libretto è stato predisposto da un altro soggetto occorre dapprima prenderlo in carico sulla piattaforma CRITER.

2. Inserendo a mano il codice di targatura associato al libretto definitivo. Per ottenere un libretto definitivo presente sul catasto, è necessaria una connessione internet per collegarsi al catasto. Con questa opzione si può ottenere un libretto dal CRITER. Per ottenere un libretto definitivo presente sul catasto, è necessaria una connessione internet per collegarsi al catasto. Se il libretto è stato predisposto da un altro soggetto occorre dapprima prenderlo in carico sulla piattaforma CRITER.

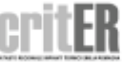

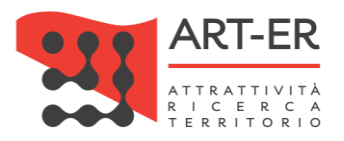

3. selezionando uno dei libretti di impianto predisposti dall'utente che ha effettuato l'accesso all'app. Con tale opzione posso creare un rapporto di controllo anche se il libretto che ho predisposto è in stato di bozza ed è stato creato dal dispositivo. Il libretto deve possedere un codice di targatura e almeno un generatore censito al proprio interno. I libretti in bozza che non possiedono queste caratteristiche non vengono visualizzati nei libretti da selezionare.

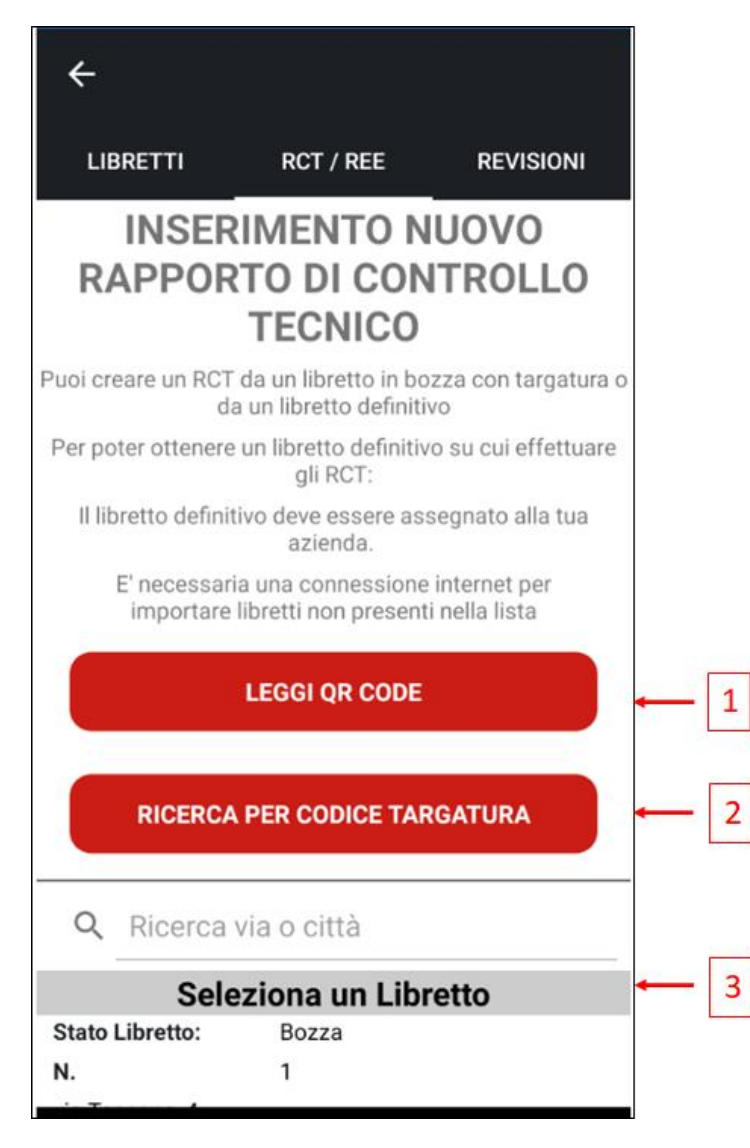

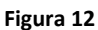

Selezionare quindi un libretto per creare un RCT, dopodiché verranno mostrati tutti i Gruppi Termici, Gruppi Frigo, Cogeneratori e Scambiatori che sono presenti nel libretto definitivo con le loro informazioni principali. Se il libretto non possiede uno di questi elementi, viene mostrato all'utente un messaggio di errore e non sarà possibile procedere con la compilazione del rapporto di controllo tecnico.

Selezionare quindi su quale di questi elementi effettuare il rapporto di controllo tecnico. Una volta creato il rapporto di controllo vengono caricare una serie di schermate, navigabili tramite scorrimento laterale.

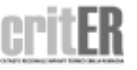

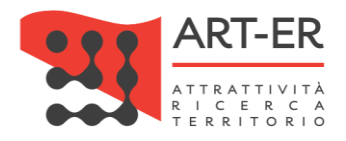

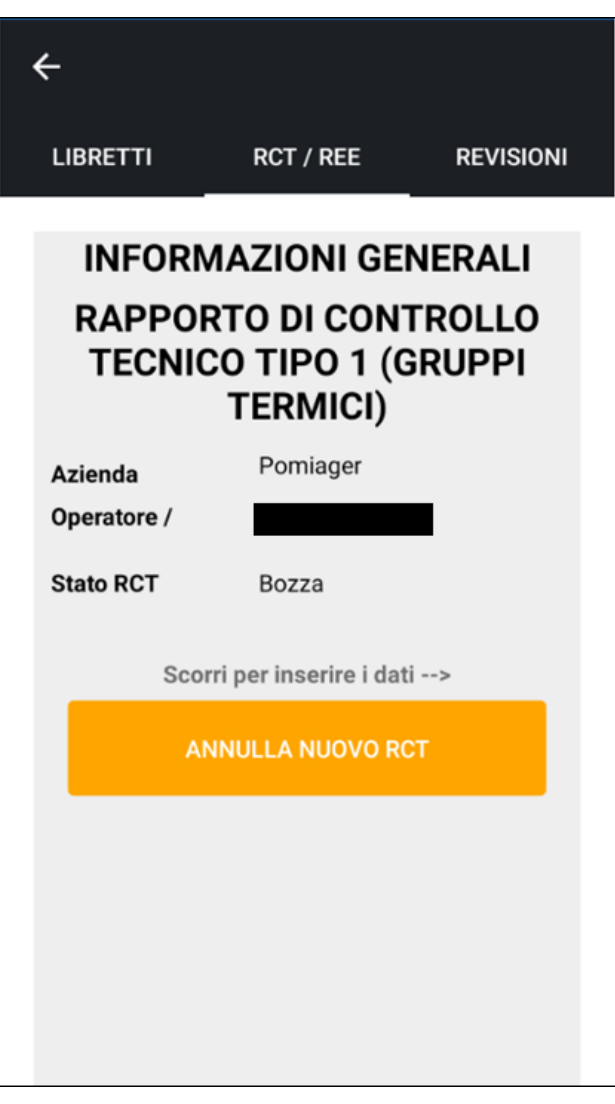

Ogni pagina è compilabile è necessario premere il pulsante "Salva" posto su ogni pagina, per salvare i dati della singola pagina corrente.

Al click del pulsante "Salva", in caso di errore, verrà mostrato un messaggio in cui vengono elencati tutti i campi obbligatori per il salvataggio della pagina corrente. In caso di mancata compilazione di alcuni campi obbligatori, la pagina non verrà salvata.

Si specifica che in caso di selezione dell'opzione "No" per alcuni campi, condizione che evidenzia la presenza di difformità inerenti l'impianto oggetto di controllo, tale per cui è necessario inserire delle Raccomandazioni o Prescrizioni nelle rispettive sezioni del Rapporto di controllo tecnico a seconda del caso riscontrato, l'app prevede, analogamente per quanto succede nell'applicativo CRITER, la visualizzazione di elenchi di Raccomandazioni/Prescrizioni per ogni campo che permetteranno all'utente di selezionare la difformità riscontrata.

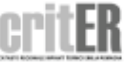

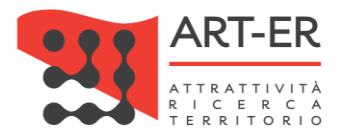

A tal proposito si consiglia di fare riferimento al manuale aggiornato Manuale utente "impresa": guida operativa alla compilazione del Rapporto di controllo di efficienza energetica, che può essere scaricato dalla sezione all'interno dell'area riservata "Manuali d'uso" o alla pagina web nella sezione "Manuali" di cui si riporta il link: http://energia.regione.emilia-romagna.it/servizi-on-line/criter dove è riportato l'elenco aggiornato delle Raccomandazioni/Prescrizioni per ogni campo.

Si specifica che l'utente, può continuare comunque a compilare direttamente e manualmente indicando una o più Raccomandazioni e/o Prescrizioni, nelle corrispondenti sezioni del Rapporto di controllo tecnico nel caso non fossero contemplate nelle opzioni di scelta visualizzate dal sistema.

La creazione e la compilazione di un rapporto di controllo tecnico sono funzioni che non necessitano di una connessione internet.

Tornando indietro è possibile visualizzare l'RCT appena creato nella lista dei RCT in bozza.

È possibile effettuare la generazione di un file .pdf per la stampa del rapporto di controllo. Per effettuare tale operazione occorre che rapporto di controllo sia stato inviato presso la piattaforma CRITER. Il pulsante "Stampa" è presente all'accesso del modulo del rapporto di controllo.

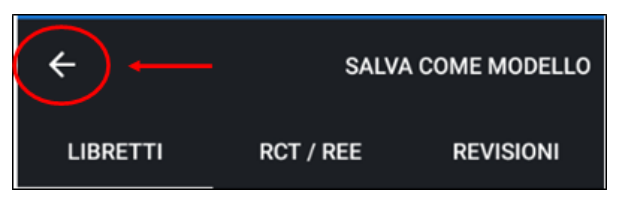

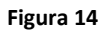

Ogni rapporto di controllo della lista, possiede 3 pulsanti ad icone, in ordine da sinistra verso destra:

- Modifica
- Invia
- Elimina

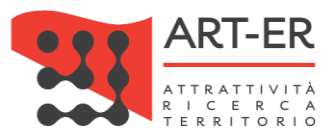

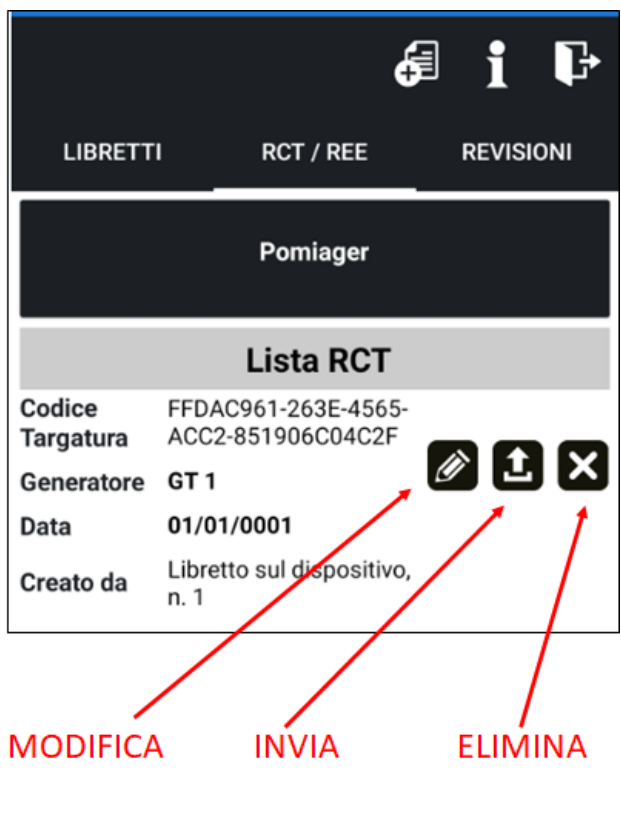

**Figura 15**

Si riporta di seguito la descrizione dei vari pulsanti:

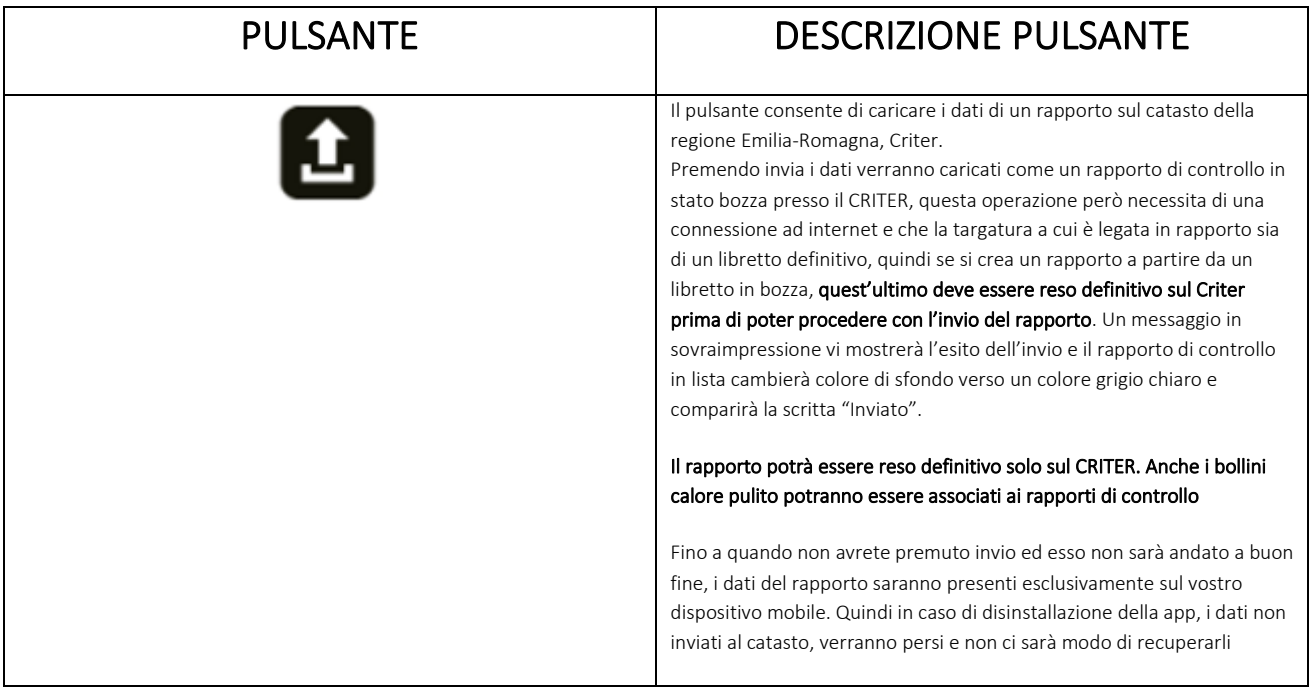

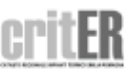

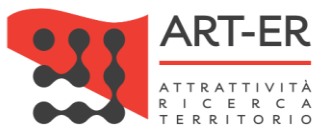

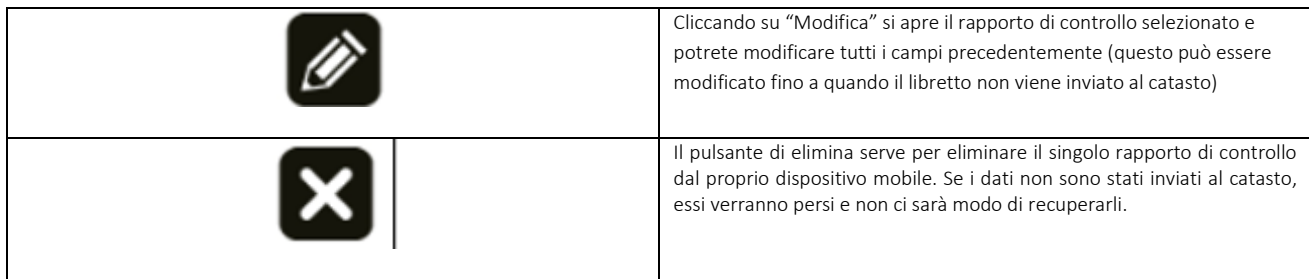

**Tabella 2**

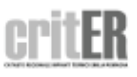

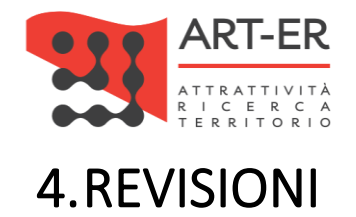

<span id="page-17-0"></span>La funzionalità "Revisioni", permette di effettuare una nuova revisione solo su libretti definitivi.

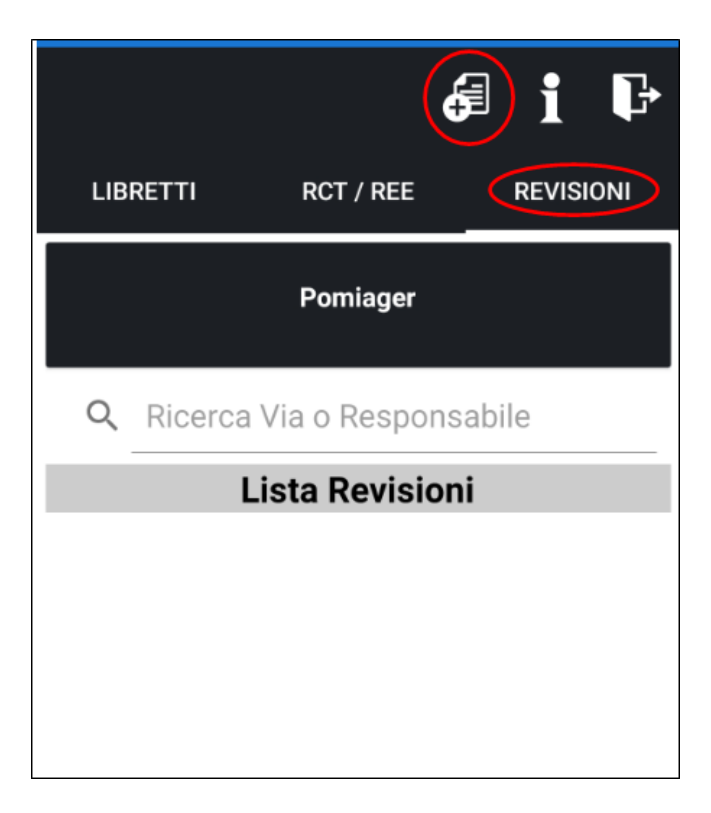

#### **Figura 16**

La schermata di creazione di una revisione è la medesima di quella per l'avvio di un RCT in quanto è possibile anche in questa occasione scaricare tramite codice di targatura un libretto definitivo presente nel catasto.

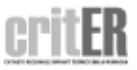

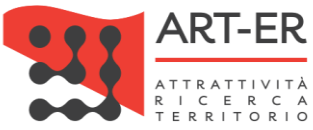

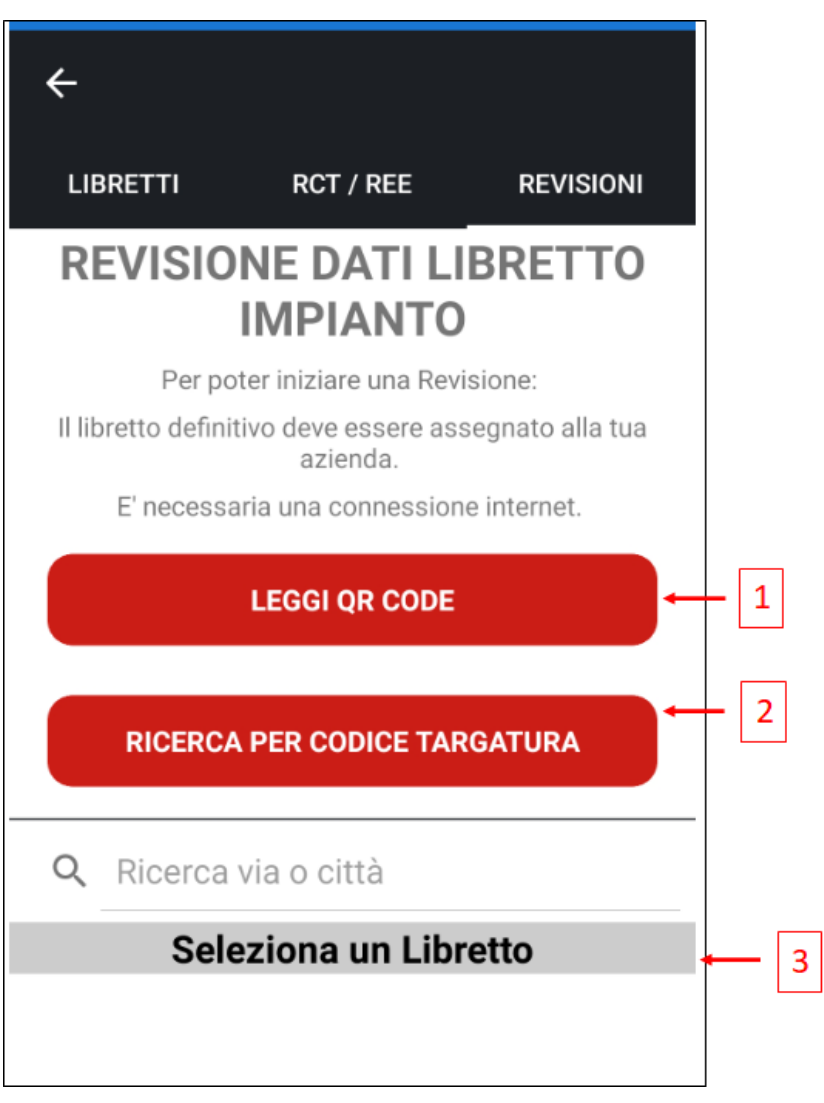

L'individuazione di un libretto definitivo da revisionare può avvenire in due modi:

1. Attraverso lo scanner QR-Code di un codice di targatura. La funzionalità di scanner QR-Code si attiva concedendo all'applicazione l'utilizzo della fotocamera integrata al dispositivo mobile. Senza concedere l'utilizzo, non sarà possibile utilizzare questa funzionalità.

Con questa opzione si può ottenere un libretto dal CRITER. Per ottenere un libretto definitivo presente sul catasto, è necessaria una connessione internet per collegarsi al catasto. Se il libretto è stato predisposto da un altro soggetto occorre dapprima prenderlo in carico sulla piattaforma CRITER.

2. Inserendo a mano il codice di targatura associato al libretto definitivo.

Con questa opzione si può ottenere un libretto dal CRITER. Per ottenere un libretto definitivo presente sul catasto, è necessaria una connessione internet per collegarsi al catasto. Se il libretto è

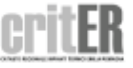

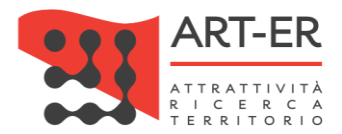

#### stato predisposto da un altro soggetto occorre dapprima prenderlo in carico sulla piattaforma CRITER.

3. selezionando uno dei libretti di impianto predisposti in stato definitivo

I libretti da revisionare possono essere ricercati cliccando su un libretto definitivo e se ne crea una revisione. Le pagine sono le medesime a quelle di modifica di un libretto in bozza. Le modifiche che si possono effettuare sono leggermente diverse rispetto a quelle che si effettuano su un libretto in stato bozza, ad esempio: i componenti di liste (esempio gruppi termici) possono essere sostituiti e non eliminati, se già in origine presenti nel libretto definitivo.

Tornando alla lista delle Revisioni create sul dispositivo mobile si possono notare 3 pulsanti in ordine:

- Modifica
- Invia
- Elimina

Che hanno le stesse funzioni del libretto di impianto.

# <span id="page-19-0"></span>5.LOGOUT

In ogni momento l'utente può effettuare il logout dall'applicazione attraverso l'apposito pulsante posto in alto a destra.

Se si chiude l'applicazione senza effettuare il logout, l'applicazione tiene memorizzato l'ultimo accesso effettuato e non sarà necessario reinserire le credenziali di accesso.

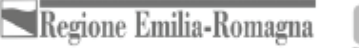

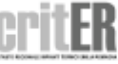

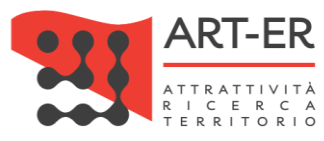

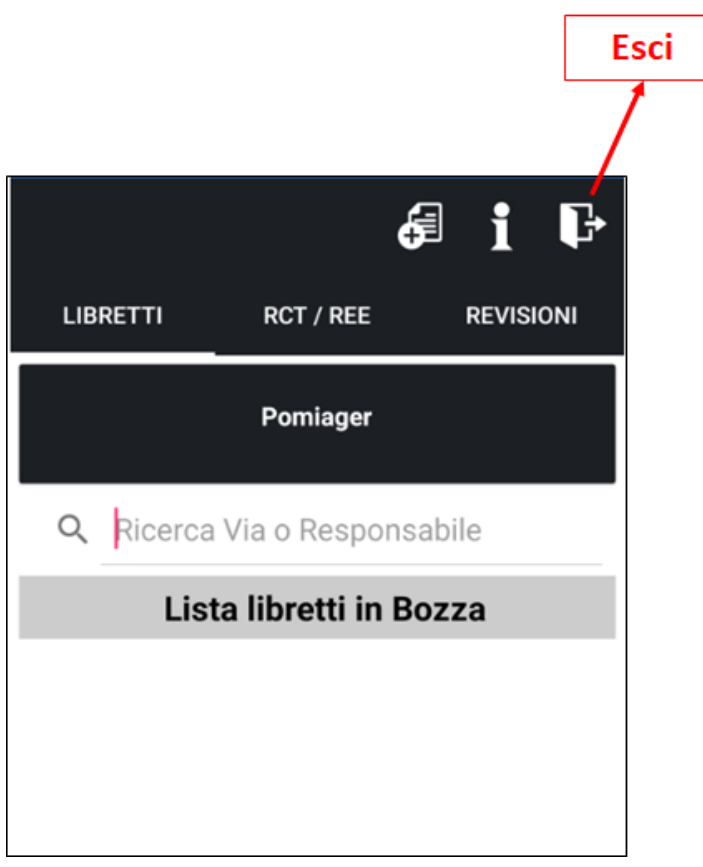

# <span id="page-20-0"></span>6.ASSISTENZA TECNICA

Per qualsiasi richiesta di chiarimenti o segnalazioni di problematiche è possibile scrivere una mail al seguente indirizzo support@elpmi.freshdesk.com

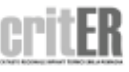